# **How to create links**

There are several different types of links in Adobe Dreamweaver CS5:

- An *internal lin*k (document-relative pathname link or site-root-relative pathname link) goes to another page in your site.
- An *external link* (absolute pathname link) goes to another site.
- A *named anchor link* goes to a specific position on a page in your site.
- An *e-mail link* opens a blank e-mail message window instead of linking to a page.

# **Creating an internal link**

Internal links do not need their full URL, and you can create these by browsing to or pointing to their target files through the Text Property inspector.

*To add an internal link:*

**1.** Save your Dreamweaver document.

**Note:** In order for internal links to be set up properly, you should save your document in the designated location for your site on your computer. See the guide "How to set up a local root folder and site structure" for more details.

**2.** Select an image, a word, or a phrase of text you want to format as a link. (When users click on the word, phrase, or image, the link will open.)

Make sure the Property inspector is open (**[Figure 1](#page-0-0)**). It is docked at the bottom of the screen. If the Property inspector is not open, select Window > Properties.

- **3.** Click HTML in the Property inspector (**[Figure 1](#page-0-0)**).
- **4.** Beside the Link text box (**[Figure 1](#page-0-0)**), click the Browse For File (file folder) icon.

The Select File dialog box opens (**[Figure 2](#page-0-1)**).

- **5.** Browse to the file you want to link and click on it.
- **6.** Click OK.

The Select File dialog box closes. The filename appears in the Link text box in the Property inspector.

**Note:** To the left of the Browse For File icon is the Point To File icon. If you have the Files panel open, you can click and drag the Point To File icon to draw a link line to the target file in the Files panel. The name of the file you point to will be added to the Link text box automatically.

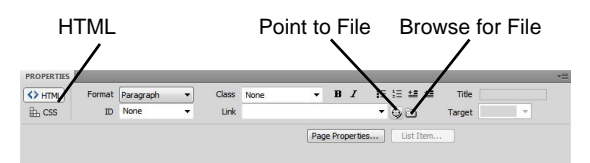

<span id="page-0-0"></span>**Figure 1** Text Property inspector

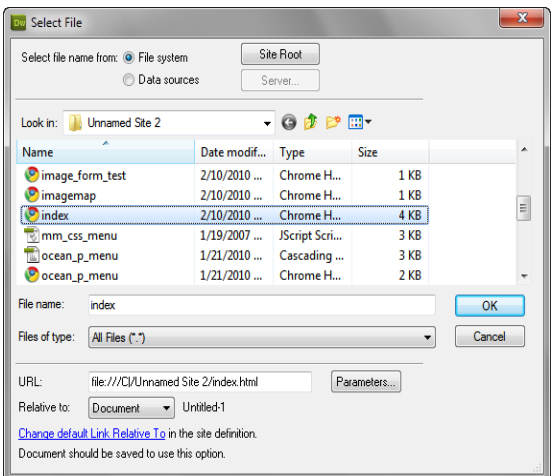

<span id="page-0-1"></span>**Figure 2** Select File dialog box

### **Creating an external link**

External links need their full address to work. You need to enter these by hand or copy them from a browser address bar and paste them into the Link text box in the Text Property inspector

*To add a link to a page on another site:*

- **1.** Select an image or text you want to format as a link.
- **2.** In the Link text box in the Property inspector, type or paste the address (URL) of the site to which you want to link (**[Figure 3](#page-1-0)**).

Remember to include "http://" in the address.

**Note:** If you want the link to open in a new browser window, select the link and use the Target pop-up menu in the Property inspector to select "\_blank."

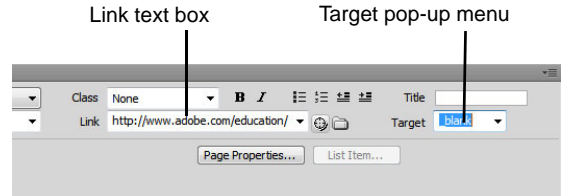

<span id="page-1-0"></span>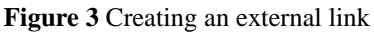

# **Creating a link to a named anchor**

To link to a specific location on a web page, first create a named anchor at that location, and then link to the named anchor.

*To create and link to a named anchor:*

- **1.** Position the insertion point at the location on the page where you want to define an anchor.
- **2.** Select Insert > Named Anchor.

The Named Anchor dialog box opens (**[Figure 4](#page-1-1)**).

- **3.** Enter a short anchor name without any spaces.
- **4.** Click OK.
- **5.** Select an image or text to link to the named anchor.
- **6.** In the Link text box in the Property inspector, type "#" and then type or paste the anchor name.

| Named Anchor |                      |
|--------------|----------------------|
| Anchor name: | OK<br>Cancel<br>Help |

<span id="page-1-1"></span>**Figure 4** Named Anchor dialog box

#### **Creating a link to an e-mail address**

You can add a link to an e-mail address. When visitors click the link, their default mail applications will start.

*To create a link to an e-mail address:*

- **1.** Click in the document where you want the link to appear, or select the text or image you want to format as the email link.
- **2.** Do one of the following to insert the link:
	- Select Insert > Email Link.
	- In the Common category of the Insert bar, click the Email Link button.

The Email Link dialog box opens (**[Figure 5](#page-2-0)**).

**3.** In the Text box, enter text for the link.

If you selected text to format as the link, that text appears in the Text box.

- **4.** In the Email text box, type the e-mail address.
- **5.** Click OK to close the Email Link dialog box.

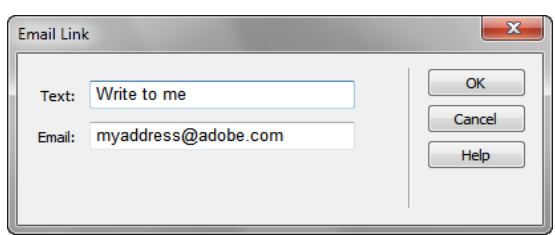

<span id="page-2-0"></span>**Figure 5** Email Link dialog box